## **EH&S Training How To:**

## Check training in the UCR Learning Center

To begin log into: **ucrlearning.ucr.edu** with your NetID and Password

Select **Transcripts & Certifications** Button on the home page.

By default, the list of training Courses are displayed over the past year. To change this, use the **date range fields** to select the time period you desire.

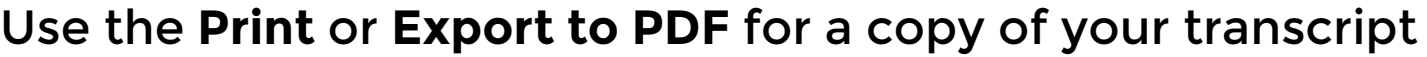

REFRESH

 $\overline{a}$ 

Or for a copy of a **certification of completion**, click on the icon next to the course.

eCourse: UC Cyber Security Awareness Fundamentals

**For More resources: ucrlearninghelp.ucr.edu Questions or Help? ucrlearning@ucr.edu**

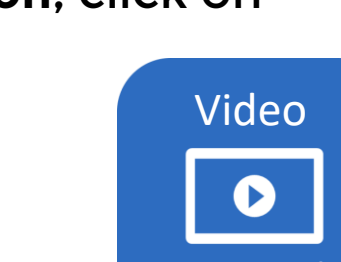

[Tutorial](https://ucrlearninghelp.ucr.edu/learner-guide#cert)

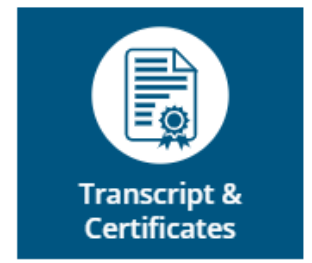

**For Yourself**

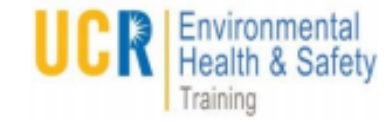

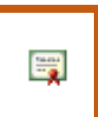

**PRINT** 

Date Range

5/18/2016 01:14am

**Start Date** 

**EXPORT TO PDF** 

Activity  $\sim$ 

Select a year or date range to filter completed training records.

End Date

5/18/2017 01:14am